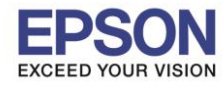

\_\_\_\_\_\_\_\_\_\_\_\_\_\_\_\_\_\_\_\_\_\_\_\_\_\_\_\_\_\_\_\_\_\_\_\_\_\_\_\_\_\_\_\_\_\_\_\_\_\_\_\_\_\_\_\_\_\_\_\_\_\_\_\_\_\_\_\_\_\_\_\_\_\_

## **1. วธิกี ารตงั้คา่ การเชอื่ มตอ่ Wi-Fi Direct ที่เครื่องพิมพ์**

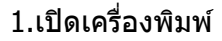

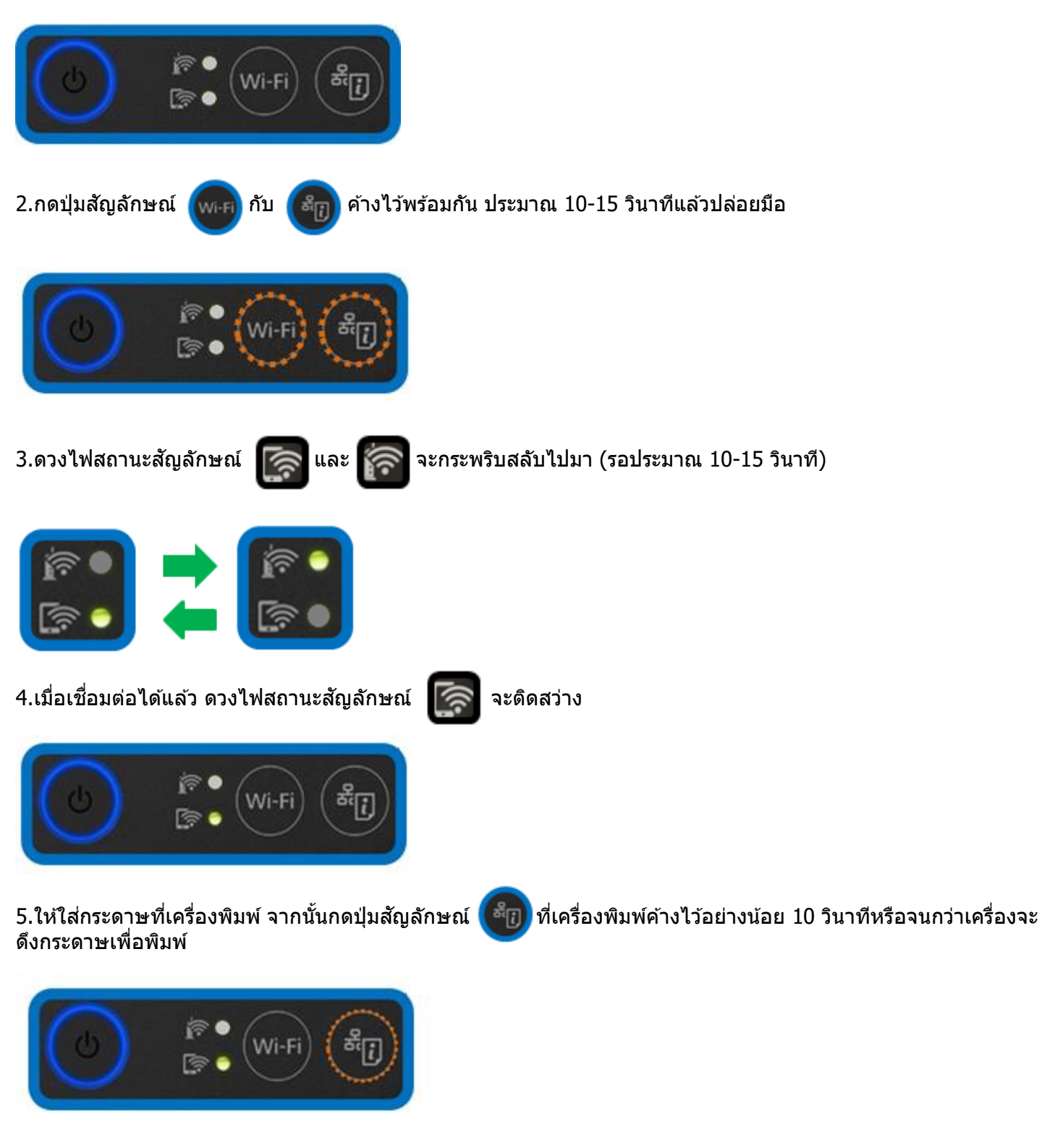

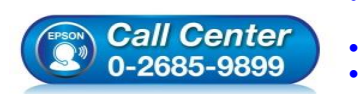

• **สอบถามขอ้ มลู การใชง้านผลติ ภณั ฑแ์ ละบรกิ าร**

- **โทร.0-2685-9899**
- **เวลาท าการ : วันจันทร์ – ศุกร์ เวลา 8.30 – 17.30 น.ยกเว้นวันหยุดนักขัตฤกษ์** • **[www.epson.co.th](http://www.epson.co.th/)**
	- **EPSON THAILAND / Mar 2019 / CS12**

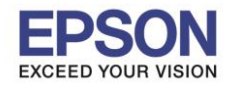

2

**รองรับเครื่องพิมพ์รุ่น : L3150 รองรับระบบปฏิบัติการ : Windows**

**หัวข้อ : วธิกี ารเชอื่ มตอ่ Wi-Fi แบบ direct**

# \_\_\_\_\_\_\_\_\_\_\_\_\_\_\_\_\_\_\_\_\_\_\_\_\_\_\_\_\_\_\_\_\_\_\_\_\_\_\_\_\_\_\_\_\_\_\_\_\_\_\_\_\_\_\_\_\_\_\_\_\_\_\_\_\_\_\_\_\_\_\_\_\_\_

6.เครื่องพิมพ์จะพิมพ์ **Epson Status Sheet** ออกมา ดังตัวอย่างด ้านล่าง ที่หัวข ้อ **Wi-Fi Direct** ให้ดู **SSID** และ **Password** เพื่อนำค่าไปใช้กับอปกรณ์ที่ต้องการเชื่อมต่อ

HHH Network Status Sheet HHH

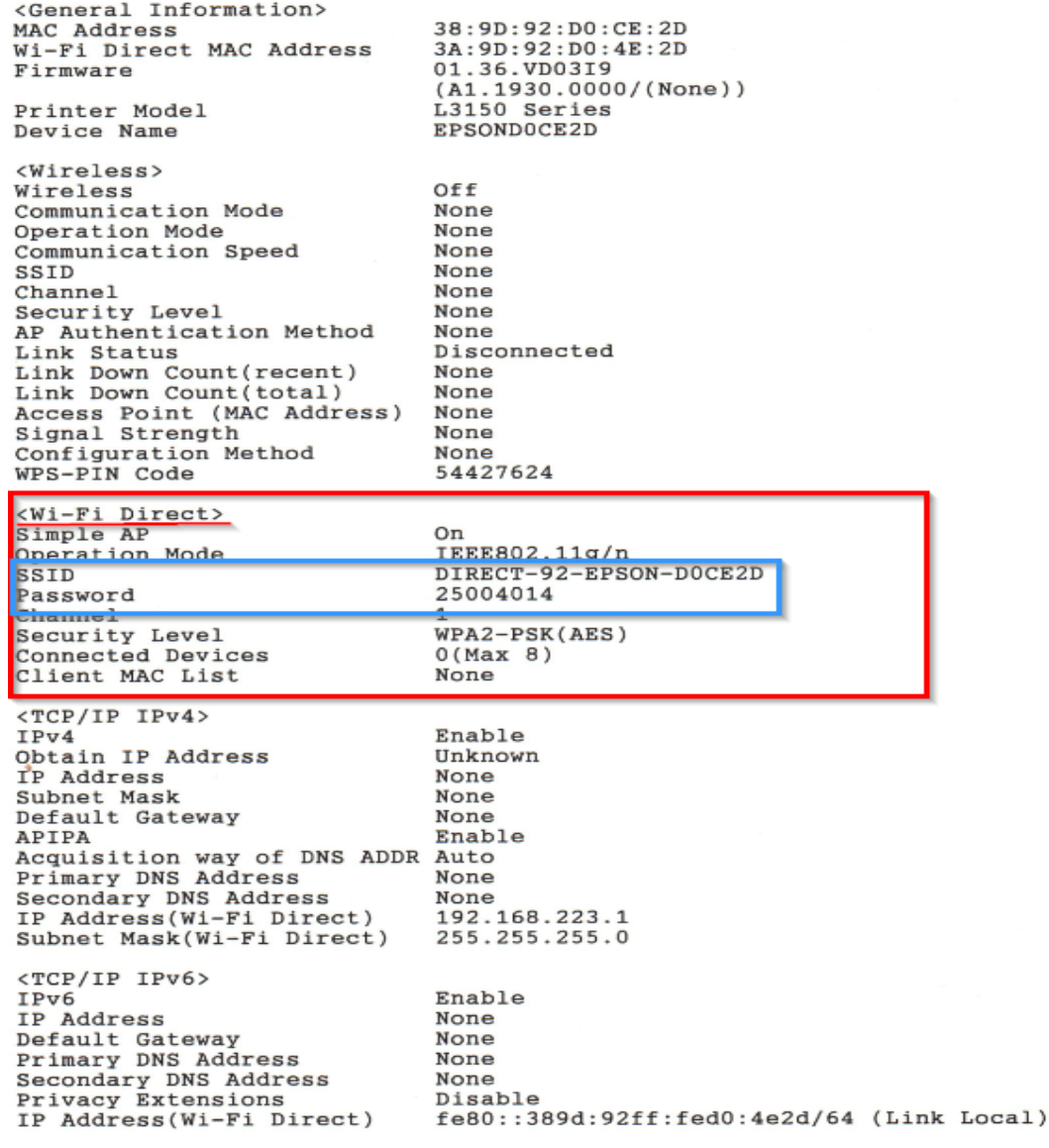

<Proxy>

ННННННННННН 1/3 НННННННННННН

#### **หมายเหตุ**

- ในหนา้จอการเชอื่ มตอ่ เครอื ขา่ ยของคอมพวิเตอรห์ รอืหนา้จอ Wi-Fi ของอุปกรณ์สมาร์ทโฟนให้เลือก SSID ที่แสดงใน ี เอกสาร Epson Status Sheet เพื่อทำการเชื่อมต่อและป้อนรหัสผ่าน (Password) ให้ถูกต้อง

- Network (SSID) ไม่สามารถเปลี่ยนได ้ เนื่องจากเป็นค่าจากทางโรงงาน แต่ Password สามารถเปลี่ยนได ้โดยผ่าน Epson iPrint (Password สามารถตั้งได ้ตั้งแต่ 8-22 ตัวอักษร)

- Wi-Fi Direct สามารถเชื่อมต่ออุปกรณ์ได้สูงสุด 4 อุปกรณ์

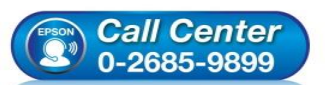

- **สอบถามขอ้ มลู การใชง้านผลติ ภณั ฑแ์ ละบรกิ าร**
- **โทร.0-2685-9899**
- **เวลาท าการ : วันจันทร์ – ศุกร์ เวลา 8.30 – 17.30 น.ยกเว้นวันหยุดนักขัตฤกษ์**
- **[www.epson.co.th](http://www.epson.co.th/)**

**EPSON THAILAND / Mar 2019 / CS12**

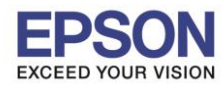

\_\_\_\_\_\_\_\_\_\_\_\_\_\_\_\_\_\_\_\_\_\_\_\_\_\_\_\_\_\_\_\_\_\_\_\_\_\_\_\_\_\_\_\_\_\_\_\_\_\_\_\_\_\_\_\_\_\_\_\_\_\_\_\_\_\_\_\_\_\_\_\_\_\_

## **2. Connect Wireless ที่เครื่องคอมพิวเตอร์ กับ Wi-Fi Direct**

คลิกที่ไอคอน ด ้านล่างขวาจอคอมพิวเตอร์และเลอื กชอื่ **Wi-Fi Direct** จากนั้นคลิก **Connect**

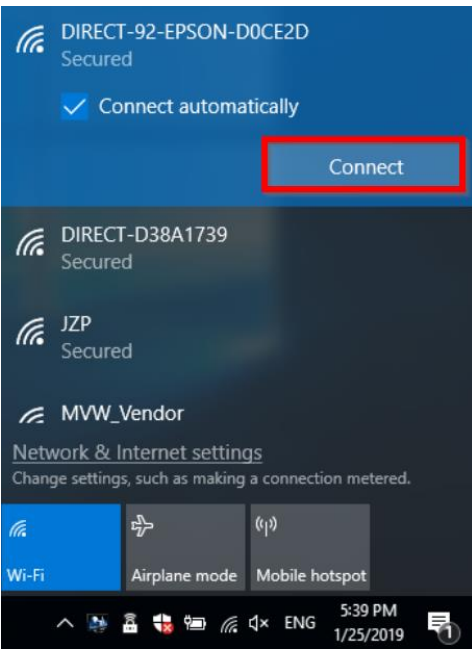

## จะมหี นา้ตา่ งใหใ้ส่ **Password Wi-Fi** ของเครื่องพิมพ์ คลิก **OK**

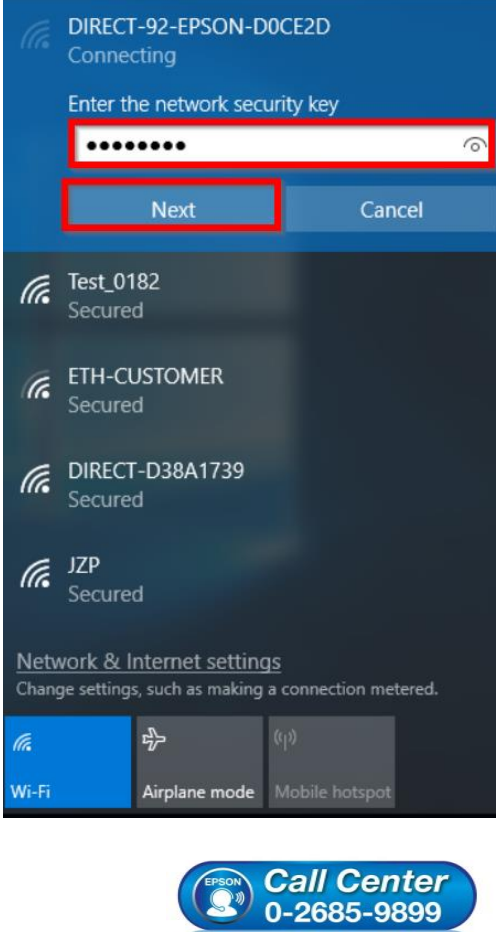

หมายเหตุ : เมื่อคอมพิวเตอร์เชื่อมต่อ กับ Wi-Fi Direct แล้ว ี่ สังเกตว่าจะขึ้นปุ่ม Disconnect ดังภาพ แต่คอมพิวเตอร์ อาจจะขึ้นข ้อความ No Internet,secured ไม่ต ้องกังวลแต่ อย่างใด

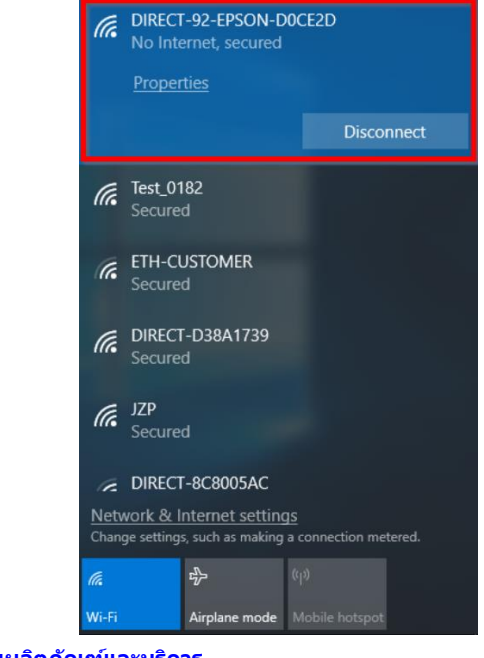

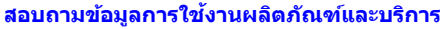

- **โทร.0-2685-9899**
- **เวลาท าการ : วันจันทร์ – ศุกร์ เวลา 8.30 – 17.30 น.ยกเว้นวันหยุดนักขัตฤกษ์**
- **[www.epson.co.th](http://www.epson.co.th/)**

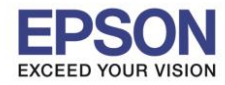

\_\_\_\_\_\_\_\_\_\_\_\_\_\_\_\_\_\_\_\_\_\_\_\_\_\_\_\_\_\_\_\_\_\_\_\_\_\_\_\_\_\_\_\_\_\_\_\_\_\_\_\_\_\_\_\_\_\_\_\_\_\_\_\_\_\_\_\_\_\_\_\_\_\_

## **3. วิธีการติดต ั้งไดร์เวอร์ที่เครื่องคอมพิวเตอร์**

**หมายเหตุ: ส าหรบัการตดิตงั้ไดร์เวอร์แบบ Network ต้องติดต ั้งจากแผ่น CD ไดร์เวอร์เท่านั้น** 

1. ใส่แผ่น CD ไดร์เวอร์

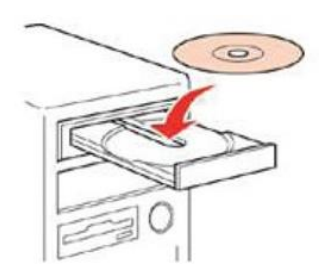

2. ดับเบิ้ลคลิกไดร์ซีดี Epson เพื่อเริ่มการติดตั้ง หรือ คลิกขวาที่ไดร์ซีดี Epson เลือก **Open** และดับเบิ้ลคลิกเลือก **InstallNavi**

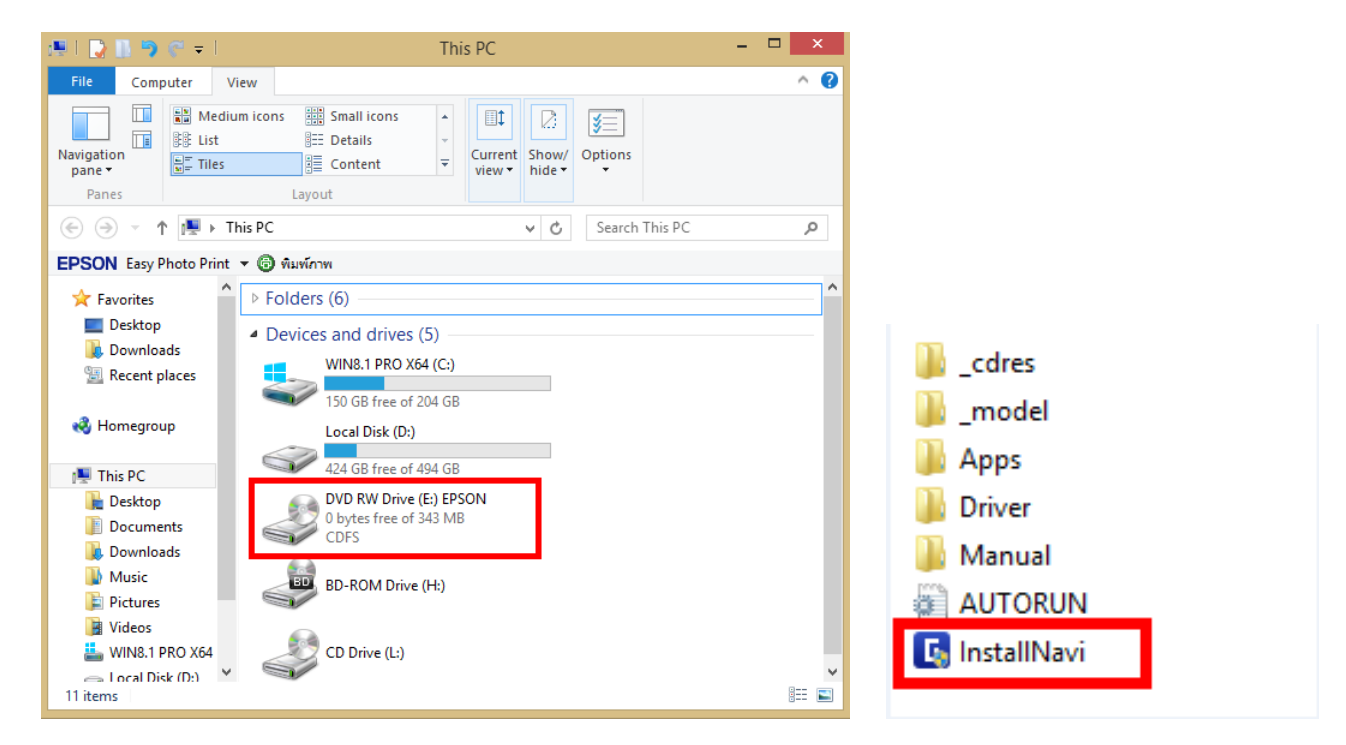

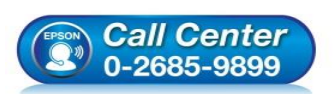

- **สอบถามขอ้ มลู การใชง้านผลติ ภณั ฑแ์ ละบรกิ าร**
- **โทร.0-2685-9899** • **เวลาท าการ : วันจันทร์ – ศุกร์ เวลา 8.30 – 17.30 น.ยกเว้นวันหยุดนักขัตฤกษ์**
- **[www.epson.co.th](http://www.epson.co.th/)**

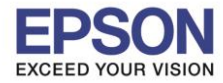

\_\_\_\_\_\_\_\_\_\_\_\_\_\_\_\_\_\_\_\_\_\_\_\_\_\_\_\_\_\_\_\_\_\_\_\_\_\_\_\_\_\_\_\_\_\_\_\_\_\_\_\_\_\_\_\_\_\_\_\_\_\_\_\_\_\_\_\_\_\_\_\_\_\_

- 
- 3. หากแสดงหน้าต่างดังภาพ คลิก **Yes**

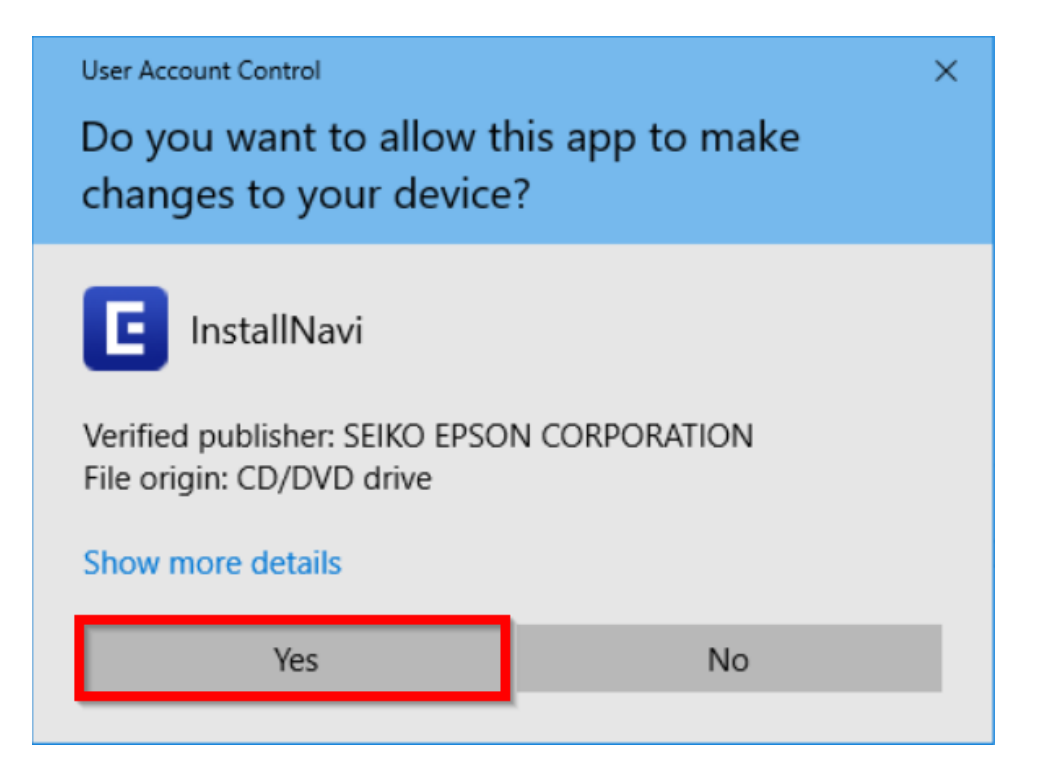

4. คลิกที่ **I agree by the contents of the License Agreement.** จากนั้นคลิก **Next**

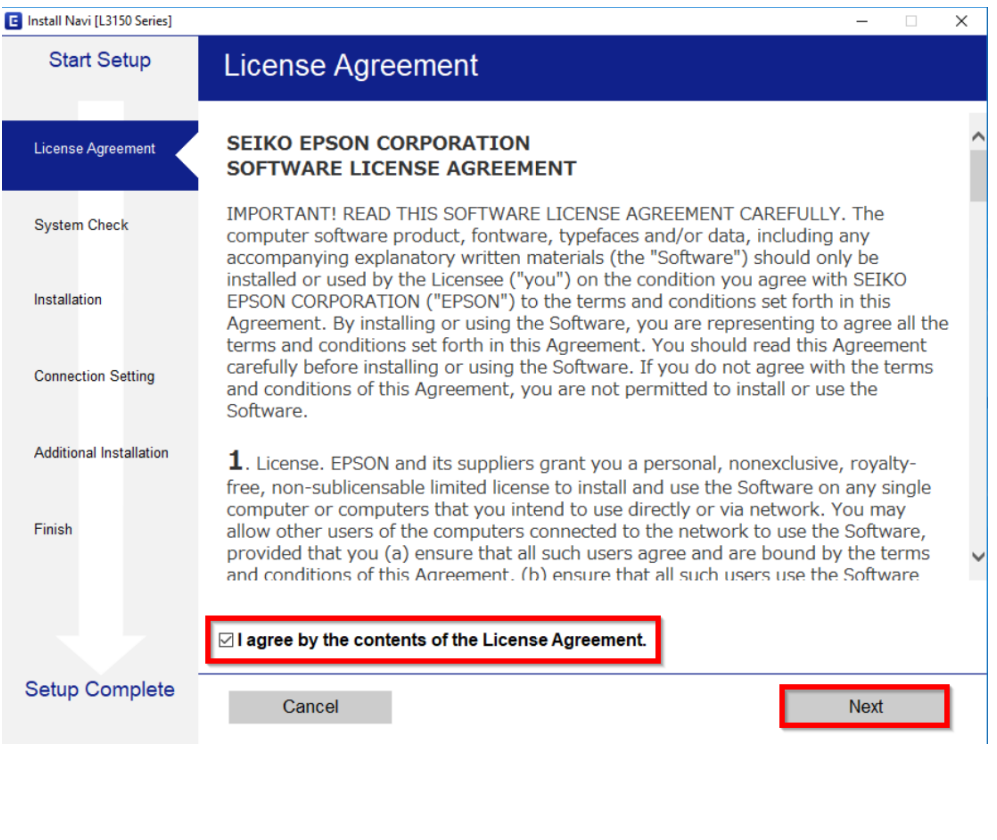

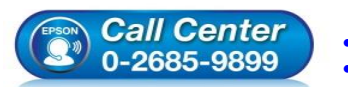

- **สอบถามขอ้ มลู การใชง้านผลติ ภณั ฑแ์ ละบรกิ าร โทร.0-2685-9899**
- **เวลาท าการ : วันจันทร์ – ศุกร์ เวลา 8.30 – 17.30 น.ยกเว้นวันหยุดนักขัตฤกษ์** • **[www.epson.co.th](http://www.epson.co.th/)**

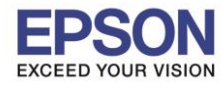

6

**หัวข้อ : วธิกี ารเชอื่ มตอ่ Wi-Fi แบบ direct**

\_\_\_\_\_\_\_\_\_\_\_\_\_\_\_\_\_\_\_\_\_\_\_\_\_\_\_\_\_\_\_\_\_\_\_\_\_\_\_\_\_\_\_\_\_\_\_\_\_\_\_\_\_\_\_\_\_\_\_\_\_\_\_\_\_\_\_\_\_\_\_\_\_\_

5. เอาเครื่องหมายถูกตรง **Install the Latest Version (Recommended)** ออก แล ้วคลิก **Next**

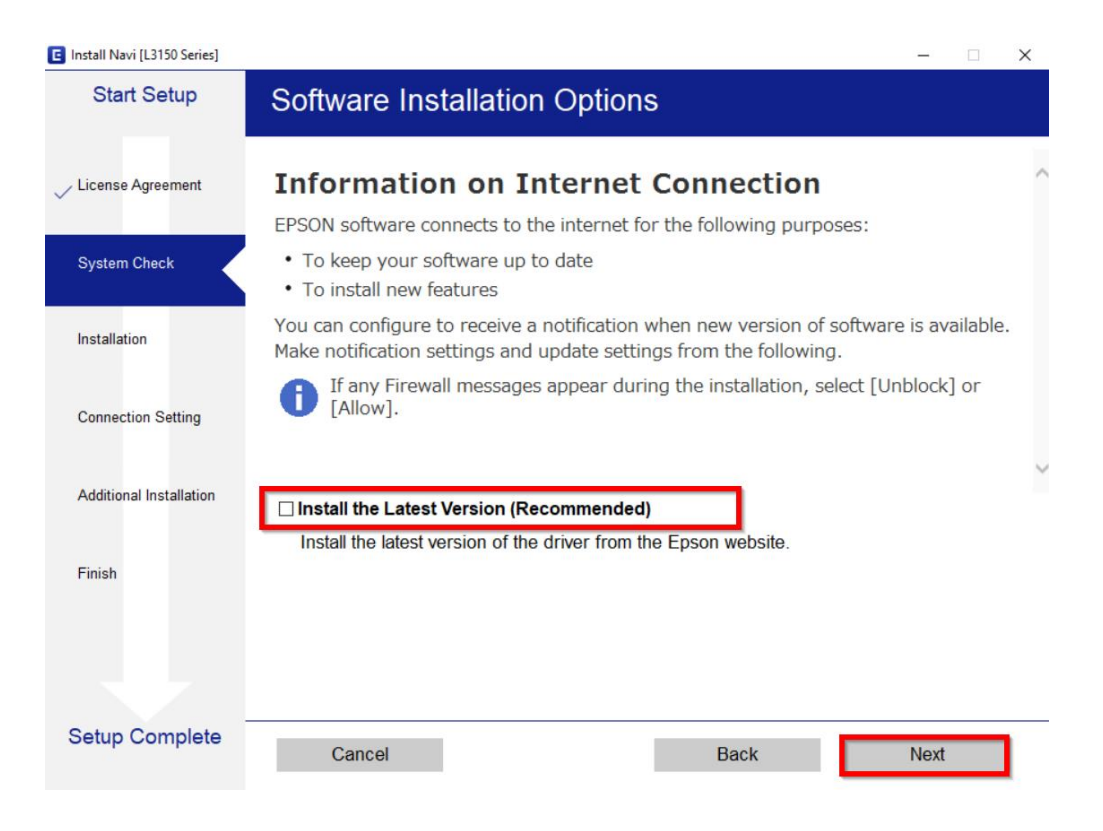

## 6. อ่านค าแนะน าการติดตั้งเครื่อง และคลิก **Next**

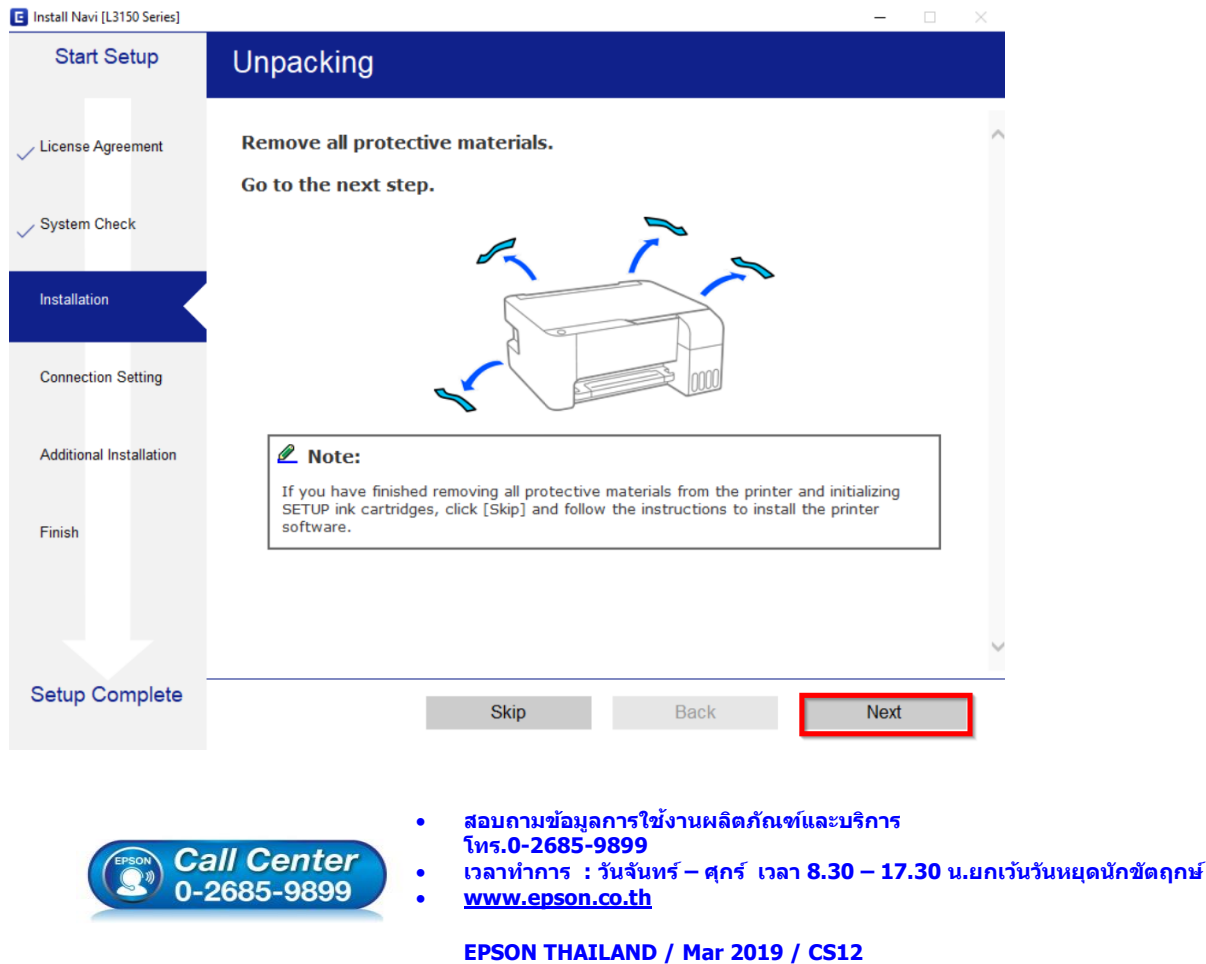

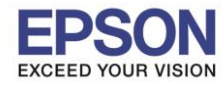

7

\_\_\_\_\_\_\_\_\_\_\_\_\_\_\_\_\_\_\_\_\_\_\_\_\_\_\_\_\_\_\_\_\_\_\_\_\_\_\_\_\_\_\_\_\_\_\_\_\_\_\_\_\_\_\_\_\_\_\_\_\_\_\_\_\_\_\_\_\_\_\_\_\_\_

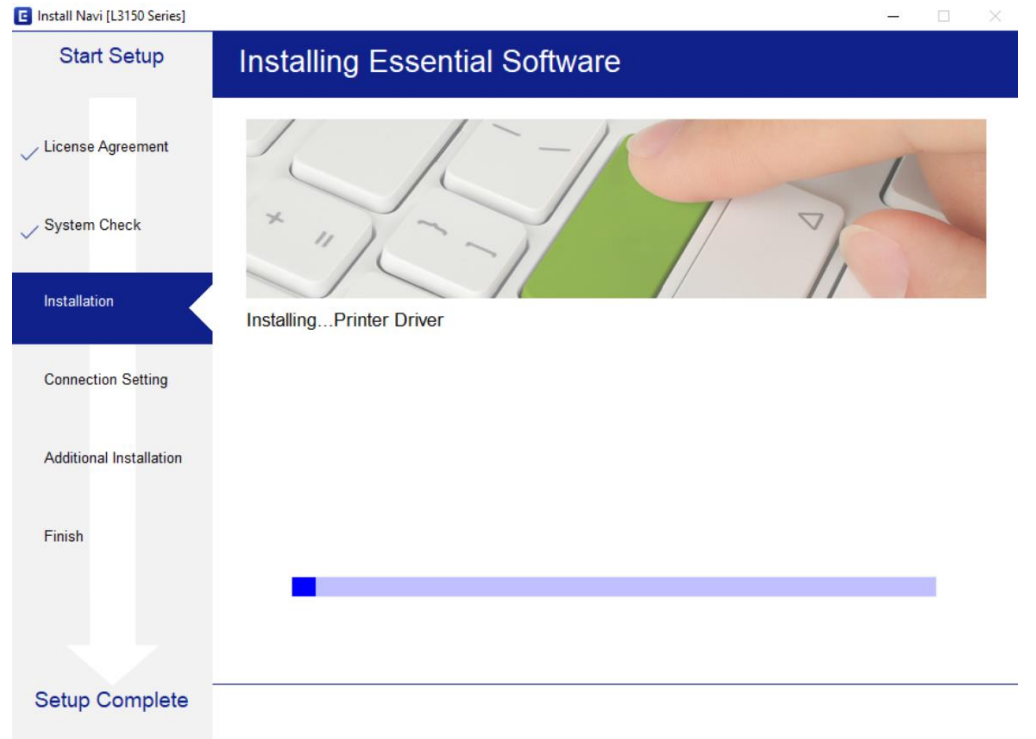

8. เมอื่ แสดงหนา้ตา่ งเลอืกการเชอื่ มตอ่ คลกิ **เลอืกชอื่ เครอื่ งพมิ พ์L3150 Series** หลังจากนั้นคลิก **Next**

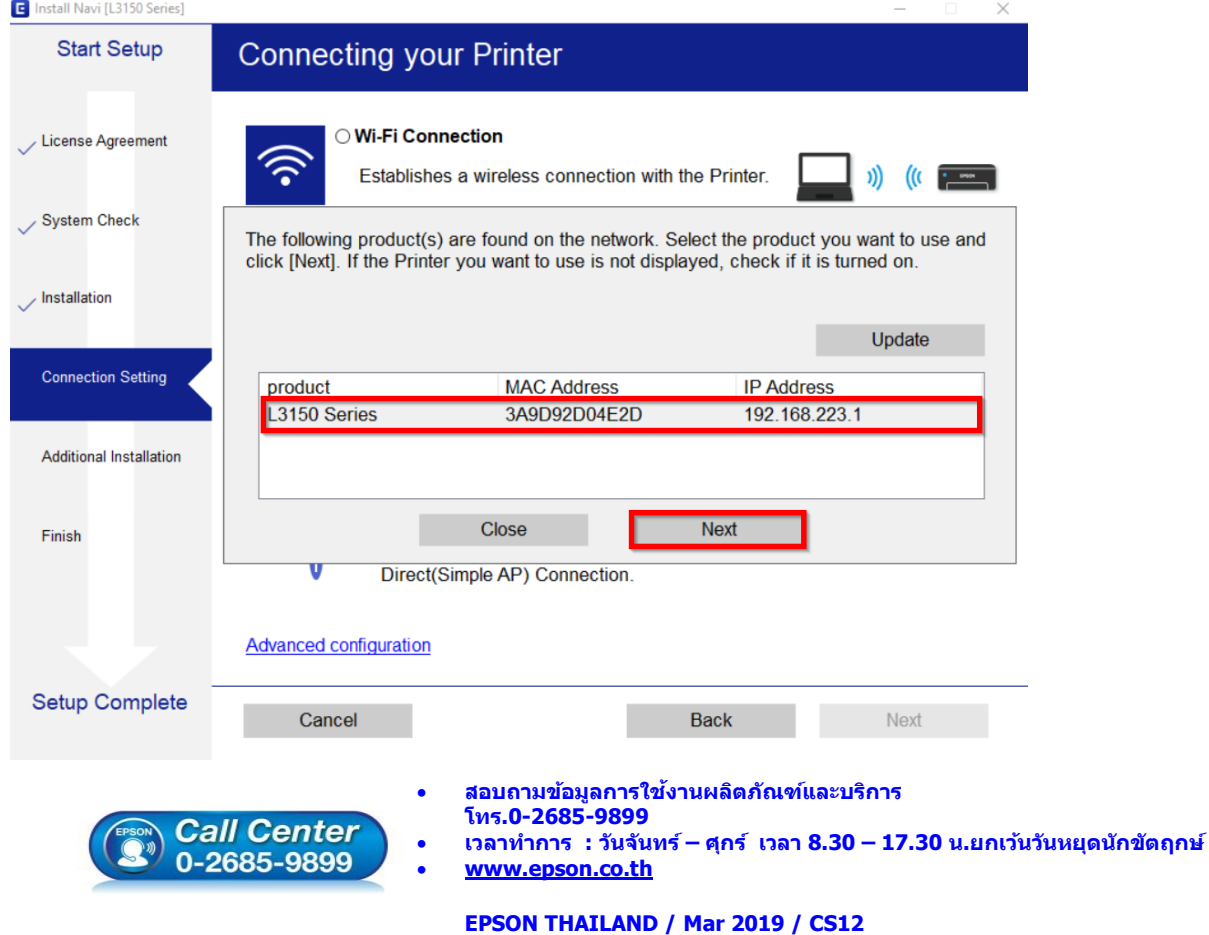

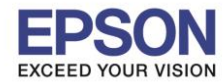

\_\_\_\_\_\_\_\_\_\_\_\_\_\_\_\_\_\_\_\_\_\_\_\_\_\_\_\_\_\_\_\_\_\_\_\_\_\_\_\_\_\_\_\_\_\_\_\_\_\_\_\_\_\_\_\_\_\_\_\_\_\_\_\_\_\_\_\_\_\_\_\_\_\_

## 9. ปรากฏหน้าต่างค ้นหาเครื่องพิมพ์

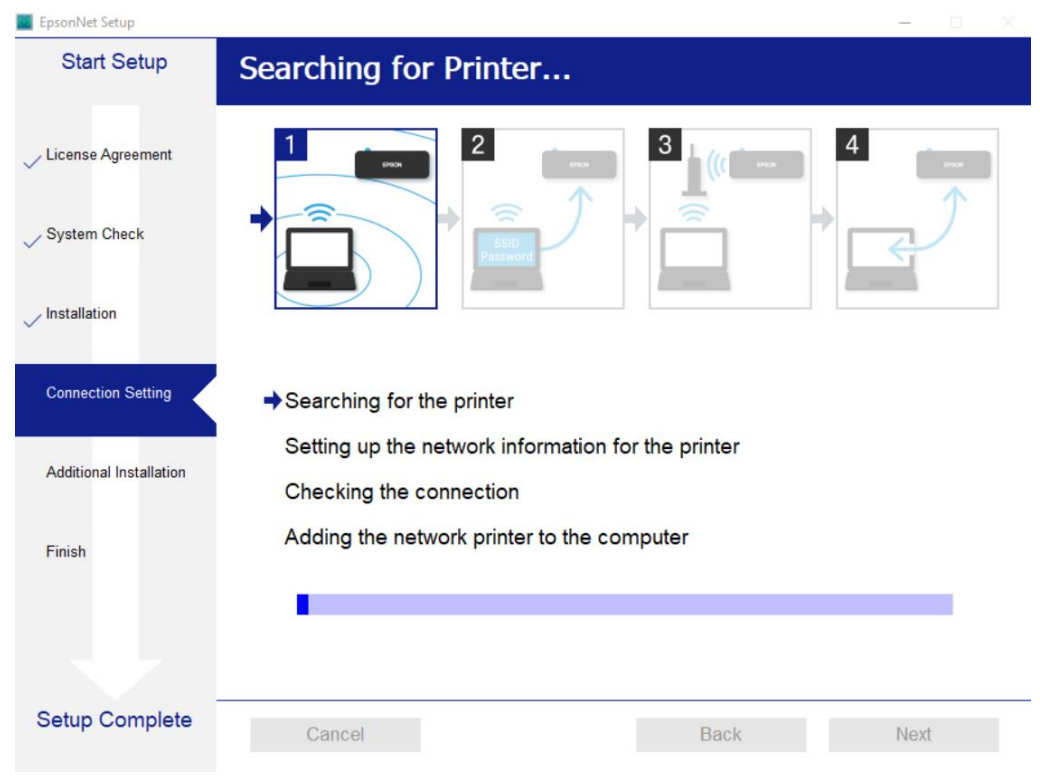

## 10. คลิก **เลอืกชอื่ เครอื่ งพมิ พ์L3150 Series** หลังจากนั้นคลิก **Next**

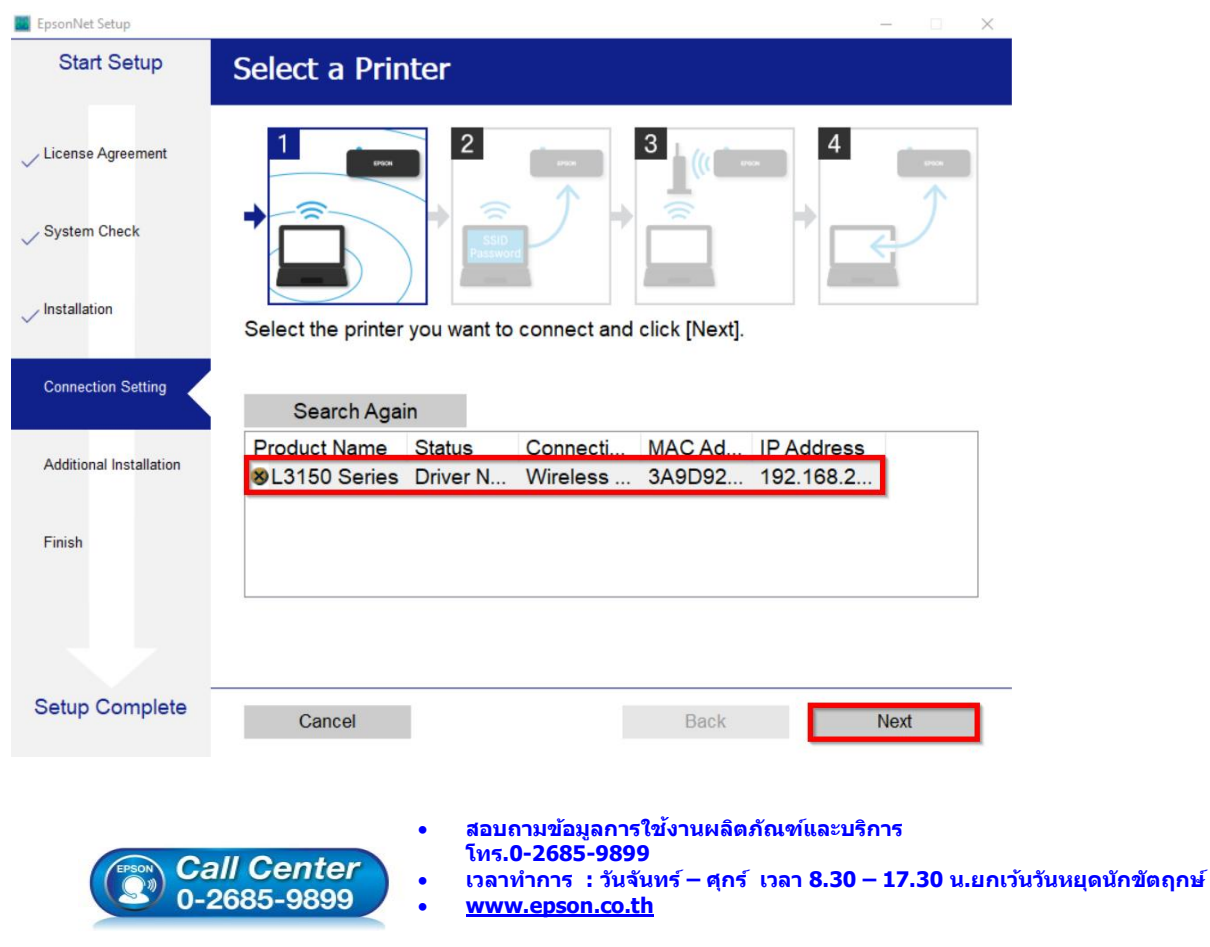

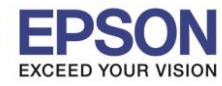

\_\_\_\_\_\_\_\_\_\_\_\_\_\_\_\_\_\_\_\_\_\_\_\_\_\_\_\_\_\_\_\_\_\_\_\_\_\_\_\_\_\_\_\_\_\_\_\_\_\_\_\_\_\_\_\_\_\_\_\_\_\_\_\_\_\_\_\_\_\_\_\_\_\_

**B** EpsonNet Setup **Start Setup Computer Driver Settings** 4 License Agreement System Check Installation **Connection Setting** Searching for the printer Setting up the network information for the printer Additional Installation Checking the connection Adding the network printer to the computer Finish <u> La Carlo de la </u> **Setup Complete** Cancel Back Next

## 11. ปรากฏหน้าต่างกำลังติดตั้งไดรเวอร์เครื่องพิมพ์ลงในเครื่องคอมพิวเตอร์

## 12. ปรากฏหน้าต่างติดตั้งไดรเวอร์เสร็จสมบูรณ์ คลิก **Next**

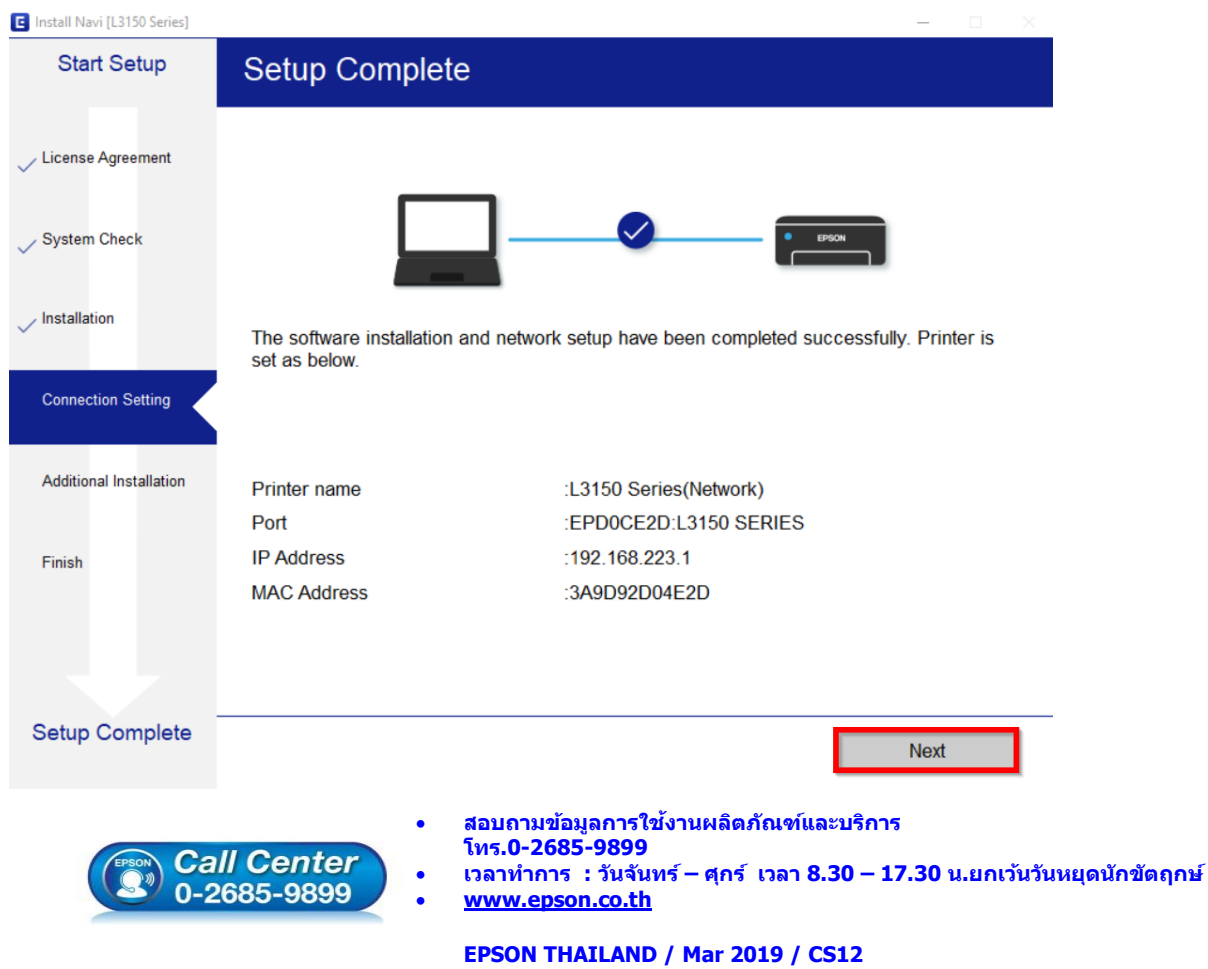

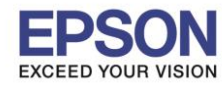

\_\_\_\_\_\_\_\_\_\_\_\_\_\_\_\_\_\_\_\_\_\_\_\_\_\_\_\_\_\_\_\_\_\_\_\_\_\_\_\_\_\_\_\_\_\_\_\_\_\_\_\_\_\_\_\_\_\_\_\_\_\_\_\_\_\_\_\_\_\_\_\_\_\_

### 13. อ่านค าแนะน า **Print Test Page** หรือ คลิก **Next**

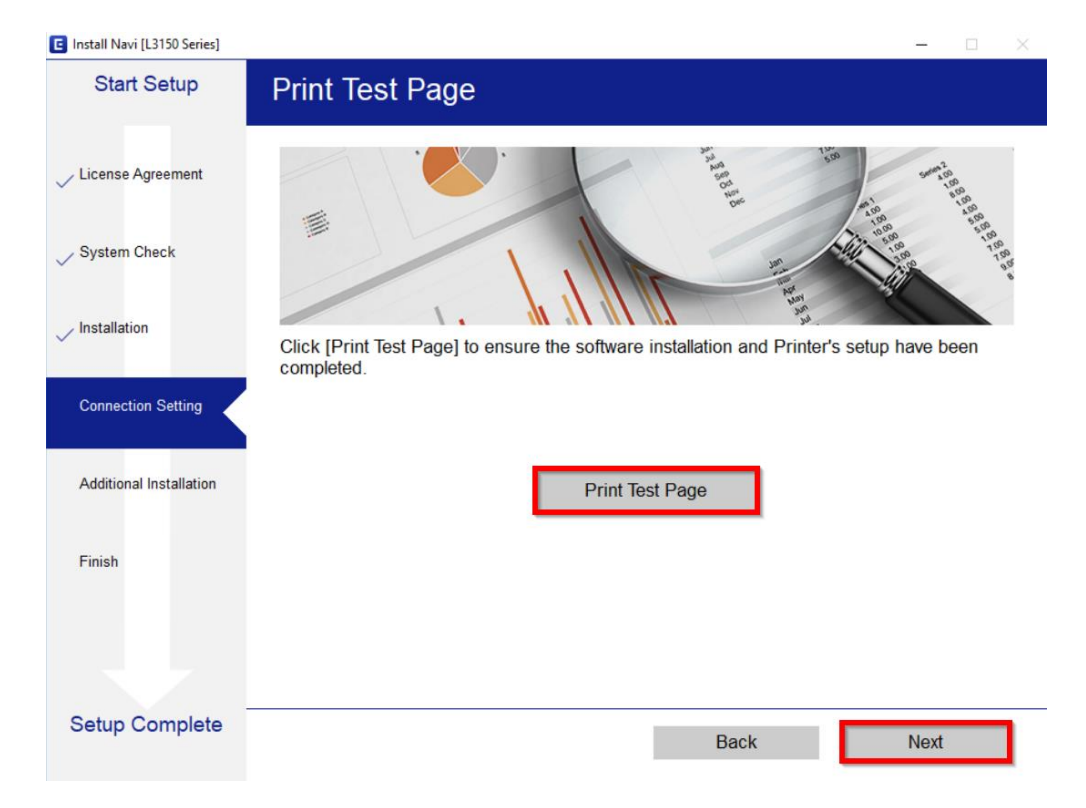

### 14. แสดงหน้าต่างตรวจสอบการอัพเดตซอฟต์แวร์

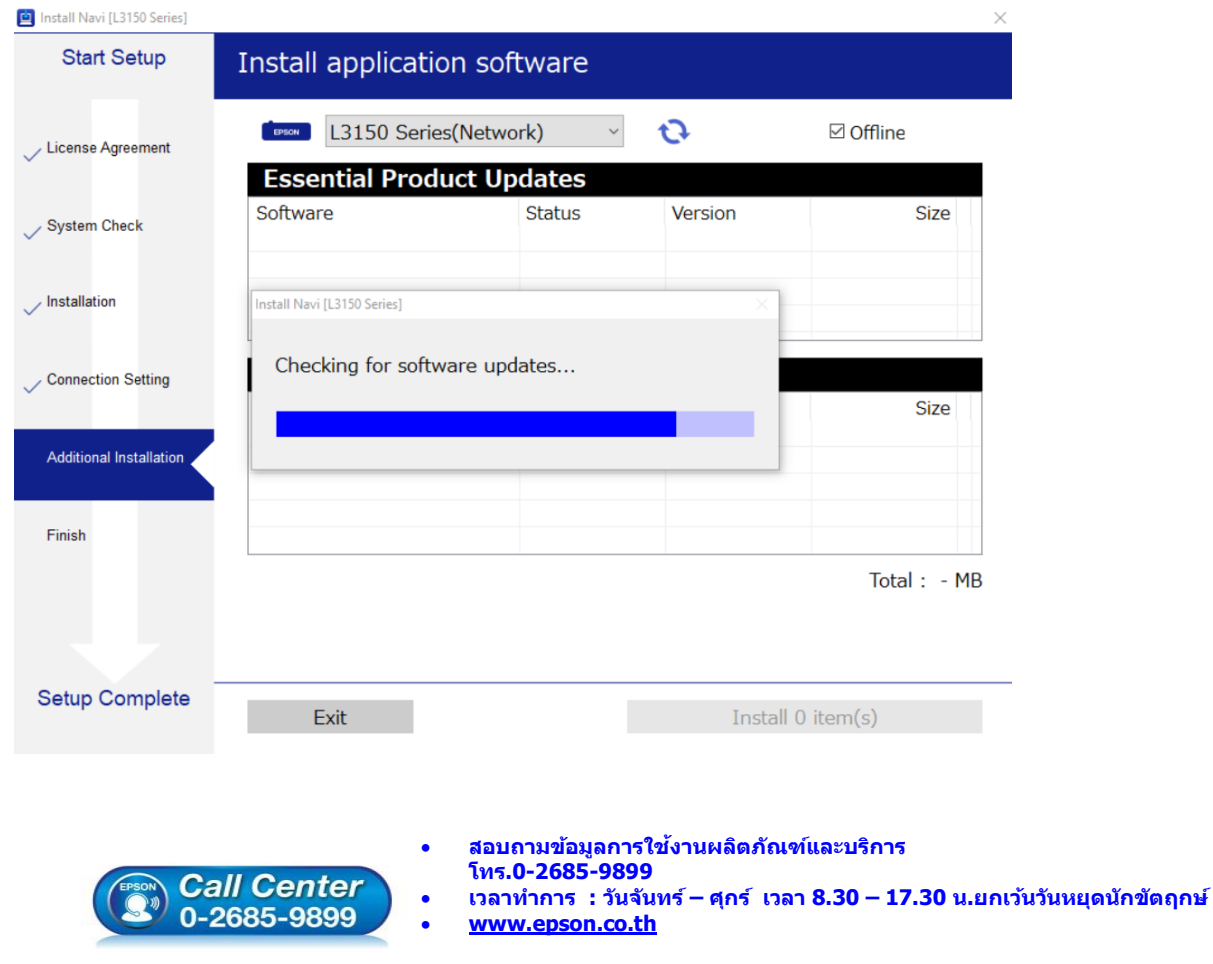

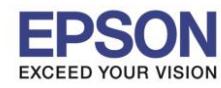

\_\_\_\_\_\_\_\_\_\_\_\_\_\_\_\_\_\_\_\_\_\_\_\_\_\_\_\_\_\_\_\_\_\_\_\_\_\_\_\_\_\_\_\_\_\_\_\_\_\_\_\_\_\_\_\_\_\_\_\_\_\_\_\_\_\_\_\_\_\_\_\_\_\_

## 15. จะปรากฏหนา้ตา่ งใหต้ ดิตงั้ซอฟตแ์ วรแ์ อพพลเิคชนั่ คลิก **Exit**

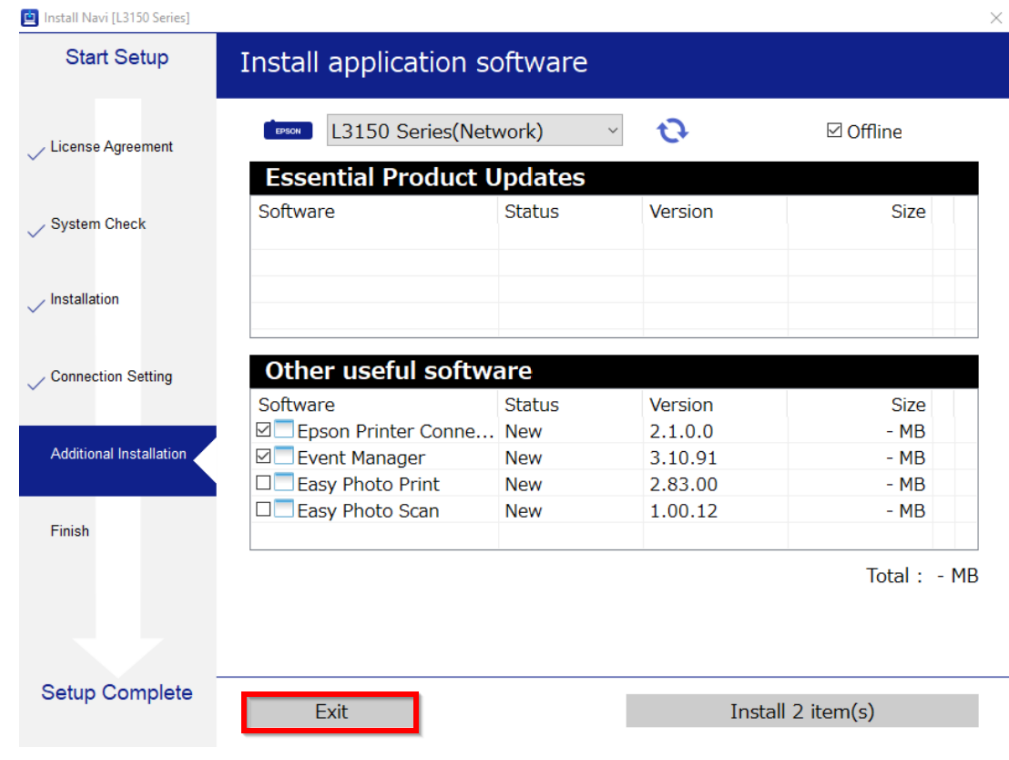

#### 16. คลิก **"Yes"**

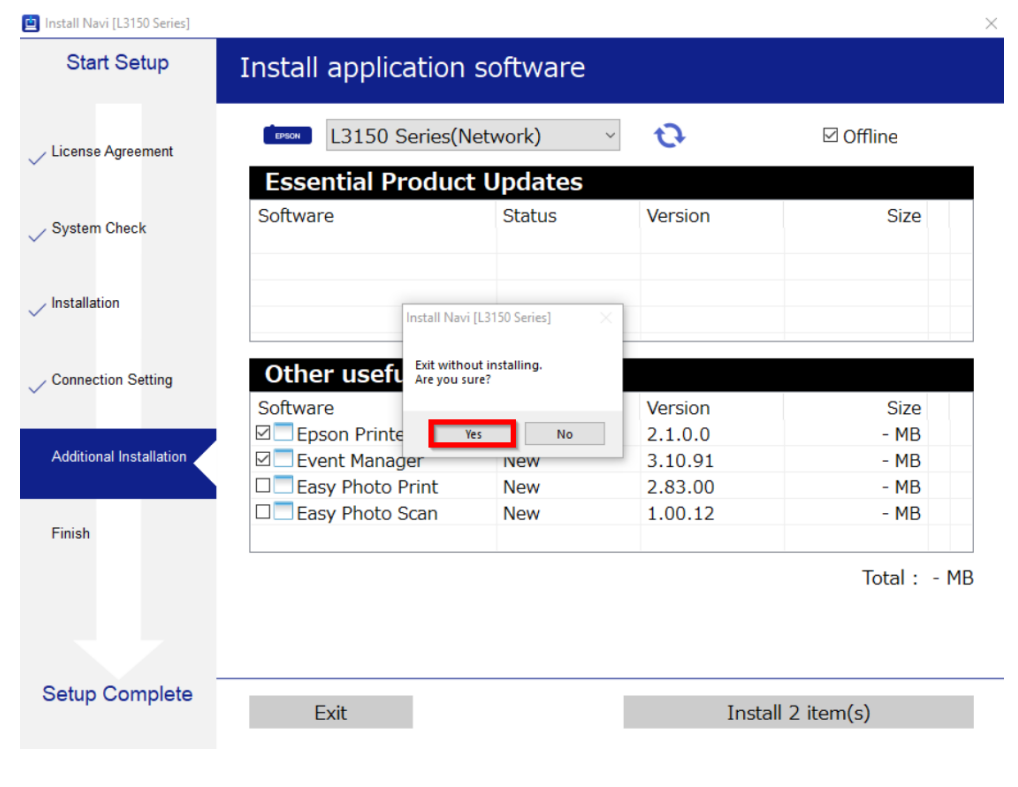

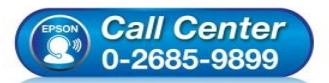

- **สอบถามขอ้ มลู การใชง้านผลติ ภณั ฑแ์ ละบรกิ าร โทร.0-2685-9899**
- **เวลาท าการ : วันจันทร์ – ศุกร์ เวลา 8.30 – 17.30 น.ยกเว้นวันหยุดนักขัตฤกษ์**
- **[www.epson.co.th](http://www.epson.co.th/)**

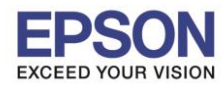

\_\_\_\_\_\_\_\_\_\_\_\_\_\_\_\_\_\_\_\_\_\_\_\_\_\_\_\_\_\_\_\_\_\_\_\_\_\_\_\_\_\_\_\_\_\_\_\_\_\_\_\_\_\_\_\_\_\_\_\_\_\_\_\_\_\_\_\_\_\_\_\_\_\_

### 17. คลิก **Finish**

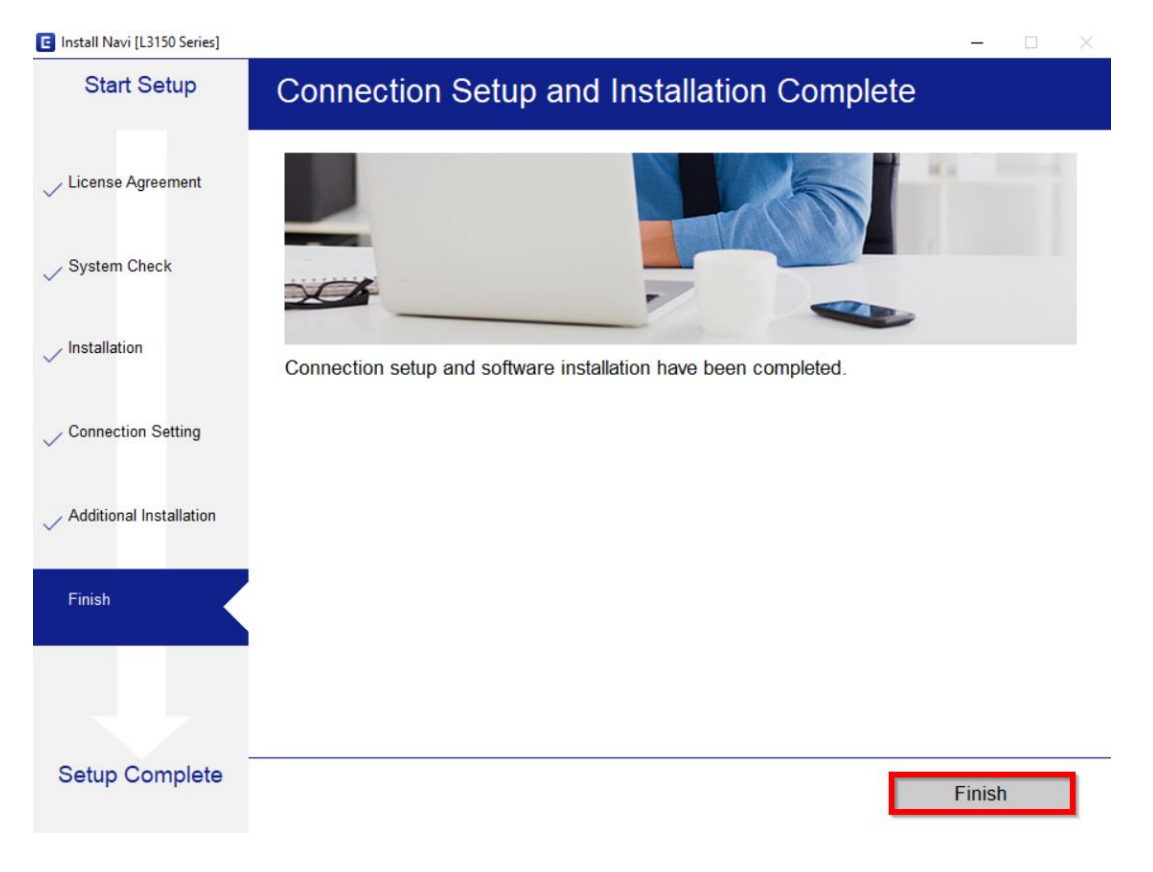

![](_page_11_Picture_6.jpeg)

- **สอบถามขอ้ มลู การใชง้านผลติ ภณั ฑแ์ ละบรกิ าร โทร.0-2685-9899**
- **เวลาท าการ : วันจันทร์ – ศุกร์ เวลา 8.30 – 17.30 น.ยกเว้นวันหยุดนักขัตฤกษ์**
- **[www.epson.co.th](http://www.epson.co.th/)**